# Coursera 學習者指南

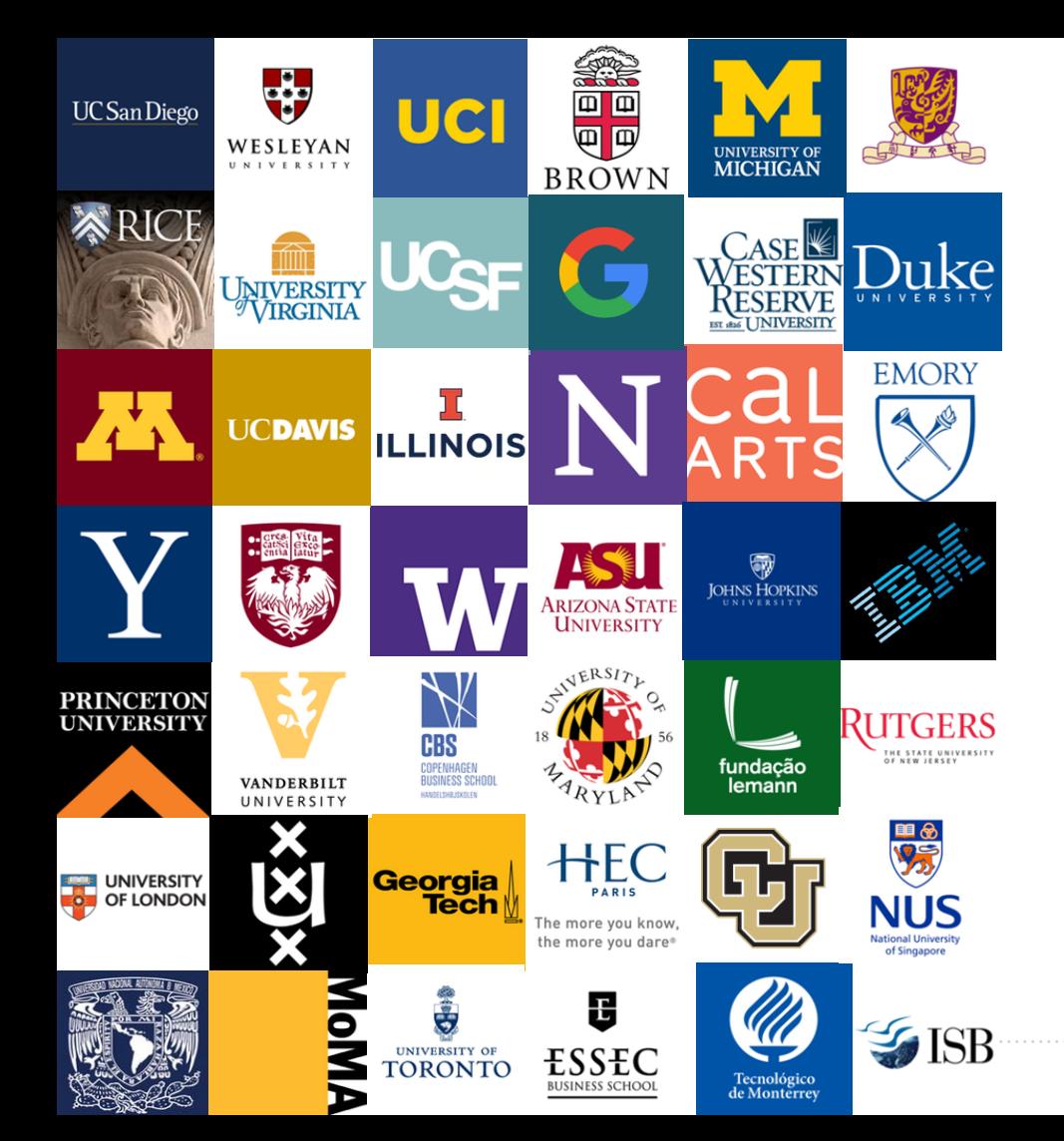

# 歡迎來到Coursera!

恭喜您加入貴機構的 Coursera 學習計畫! 本指南旨在協助您導覽 Coursera 平台並開始學習。

## Coursera 是什麼?

Coursera 是世界領先的線上學習平台。借助 Coursera, 您可輕鬆提供全球頂尖大學跟公司的世界級內容與證書, 透過以角色為核心的學習方式推動技能發展, 同時對照超過 6000 萬名學習者追蹤與衡量技能熟練度。

## 為什麼要利用 Coursera 來學習?

透過 Coursera 學習, 您可實現以下目標:

- 學習新技能,協助您在當前角色脫穎而出。
- 進行學習,以便為您夢想的工作做準備。
- ✓ 更新所學並保持競爭優勢。
- 增進對各種主題的了解。
- 取得來自 200 多所大學與 30 多家產業合作夥伴的內容。
- ✓ 成為超過 9000 萬全球學習者社區的一員。

# 加入您機構的 Coursera 學習計畫

# 加入您機構的學習計畫

您可利用兩種不同方式加入您機構的 Coursera 學習計畫,這取決於您機構的管理員如何邀請您...

- 在您收到的電子郵件邀請函中, 按一下 **Join Now (**立即加入**)** 連結 , 或者
- ★ 按一下計畫網址 **(**由機構管理員與您共享**)** 並利用您受邀的官方電子郵件地址登入 Coursera

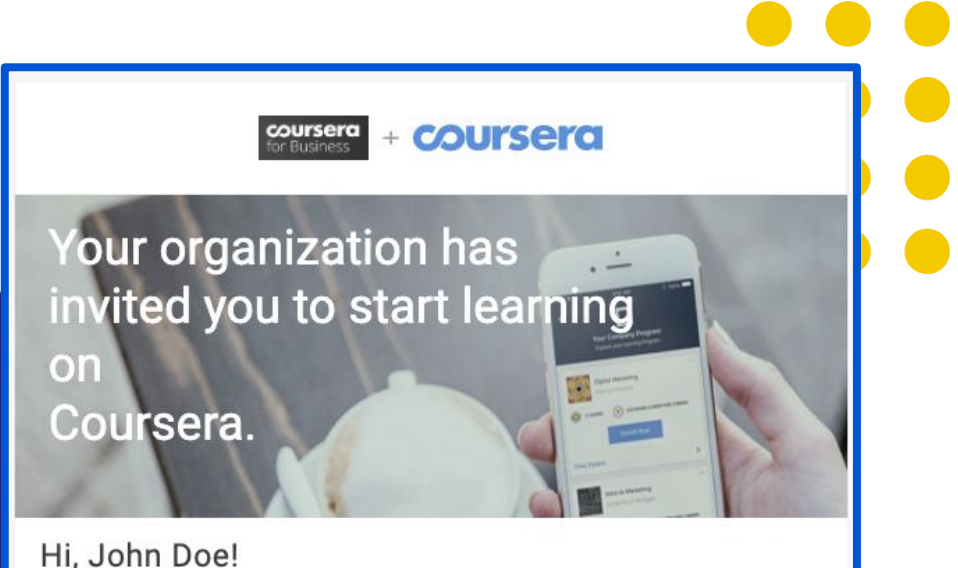

Hi, John Doe!

Congratulations - you have been invited to participate in an online professional development program through Coursera. Don't worry about missing deadlines or failing. You can always reset deadlines and retake quizzes. Select your courses and start learning!

#### **Join Now**

注意:請注意,這不同於造訪 coursera.org 並註冊為新使用者。此做法代表您使用的是 Coursera 消費者網站,而非您機構的學習計畫,因此您將無法享受企業權益。

# 加入您 機構的學習計畫

在您按一下 **Join Now (**立即加入**)** 或計畫網 址之後,系統將引導您至您所在機構的學習 計畫。若要加入, 您必須先登入 Coursera 平台。

為此,請按一下右上角的 **Join for Free (**免費加入**)** 或 **Log In (**登錄**)** 按鈕。

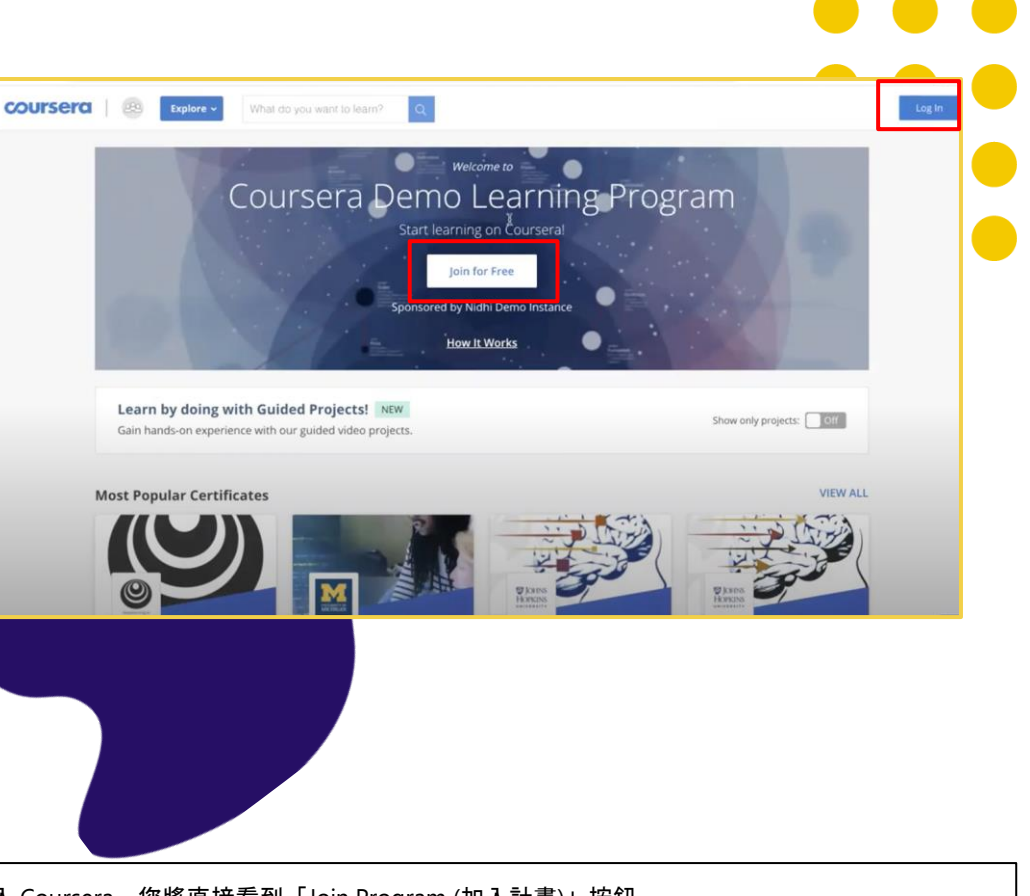

注意:請注意,如果您已利用受邀參加此計畫的同一電子郵件地址登入 Coursera,您將直接看到「Join Program (加入計畫)」按鈕

## 建立您的帳**戶**

在您按一下「Join for Free (免費加入)」 之後,系統將引導您至 **Welcome to Coursera (**歡迎使用 **Coursera)** 頁面, 您有 2 個帳戶設立選項:

- A) 如果您**沒有**現有 Coursera 帳戶, 請選擇 **I'm a new Coursera user (**我是 **Coursera** 新使用者**)**
- B) 如果您有現有 Coursera 帳戶 (無論使用您受邀的同一電子郵件 或不同的個人電子郵件),請選擇 **I'm an existing Coursera user (**我是現有 **Coursera** 使用者**)**。 這點極為重要,以利將您過去/未 來的所有成就與進展保存於一處。

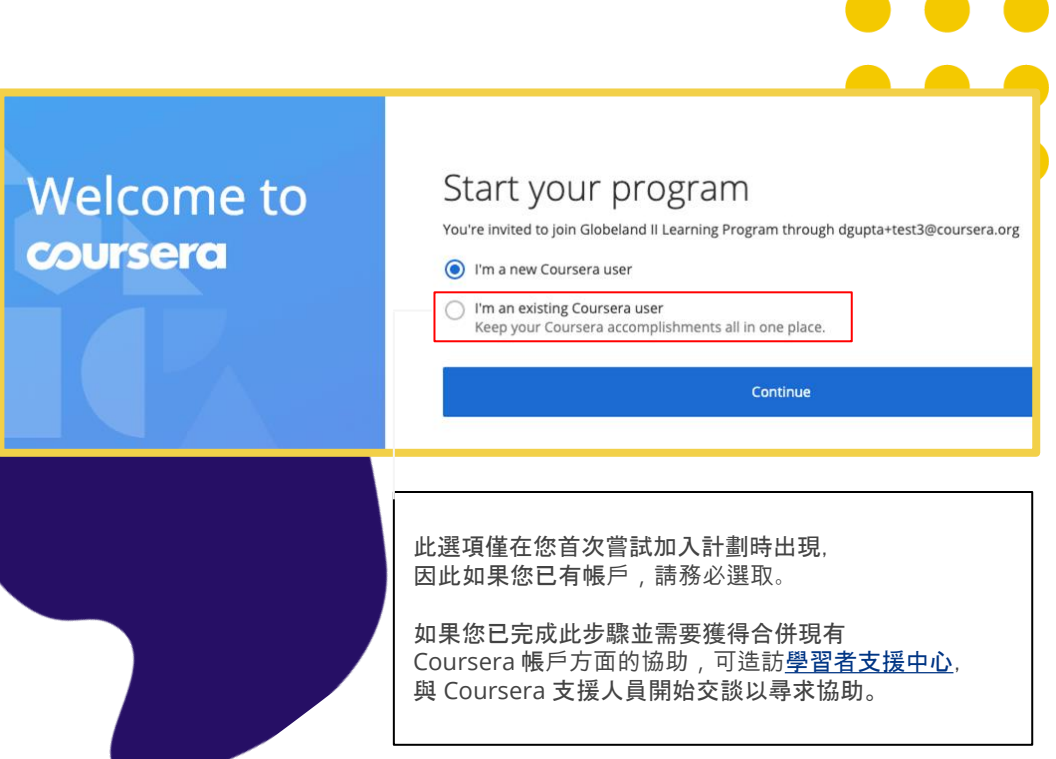

備註:請注意, 如果您之前已使用計畫連結, 將不會看到「Welcome to Coursera(歡迎使用 Coursera)」頁面。您會直接看到快顯視窗, 利用您 的帳戶登入或註冊新帳戶,以便進入學習計畫。

## 建立您的帳**戶**

- A. 如果您選擇 *I am an existing Coursera user (*我是現有 *Coursera* 使用者*)*,將進入第一個 畫面,系統會要求您輸入現有的使 用者名稱與密碼。在完成之後,您 的現有帳戶將連結到新電子郵件。
- A. 如果您選擇 *I am a new Coursera user (*我是 *Coursera* 新使用者*)*, 將進入第二個畫面,系統會要求您 為新帳戶建立密碼

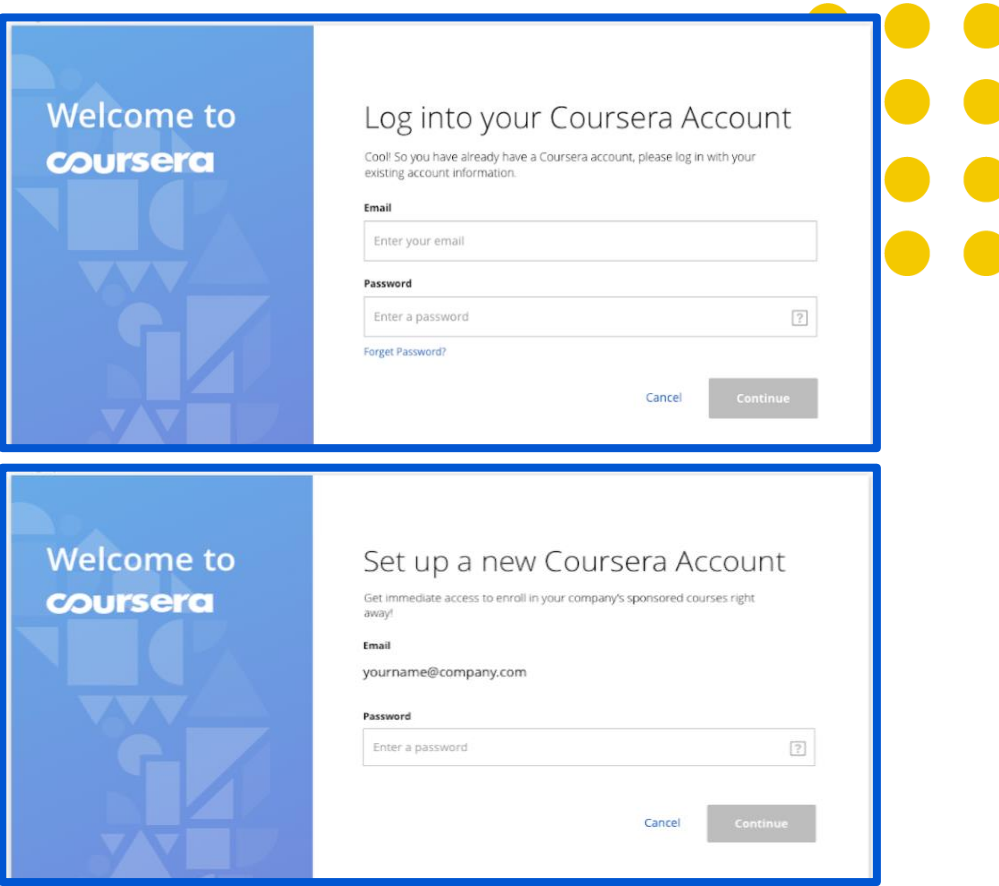

## 註冊您的第一 門課程即可開始學習

在建立帳戶之後,您會進入學習計畫頁面, 您會在此處看到兩個分頁 -

- 1. 我的課程 在您註冊第一門課程之後, 課程就會開始出現在此處
- 2. 瀏覽目錄 您將能在此處看到您機構 推薦的課程

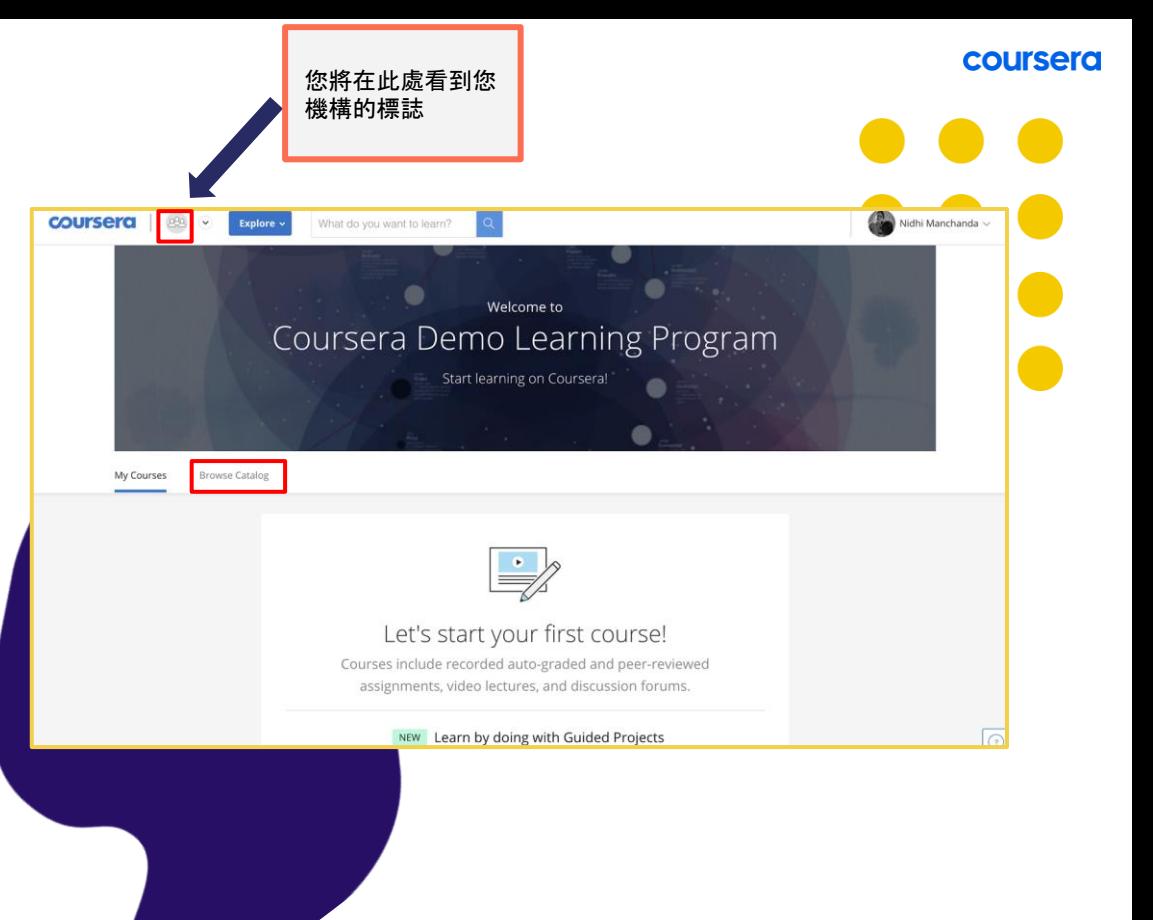

注意:請參閱下一部分,詳細了解如何註冊第一門課程並開始學習

# 使用 SSO 登入

注意:請注意,您可利用不同方式透過 SSO 在 Coursera 平台登入,請聯絡計畫管理員了解更多詳細資料

# 按一下 **Log in with your organization**  (使用您的機構登錄)

如果您的機構使用 SSO,則前兩個步驟相 同:您會收到邀請電子郵件,然後請按一 下「Join for Free (免費加入)」。

使用 **SSO** 登入:然後,請按一下 **Log in with your organization (**使用您的機構 登入**)**,利用您機構的 SSO 身份驗證 加入計畫。

Log in with your organization -or **EMAIL** Join for Free Email **PASSWORD** Password **Forgot password?** Log in This site is protected by reCAPTCHA and the Google Privacy Policy and Terms of Service apply. Having trouble logging in? [7]

系統將引導您至 SSO 身份驗證頁面。

# 註冊課程

註冊課程

選擇課程

在您建立新 Coursera 帳戶或使用現有 Coursera 帳戶登入之後, 系統將引導您至計畫首頁。

請按一下 **Catalog (**目錄**)** 分頁, 瀏覽為計畫策劃的課程。 在您選擇感興趣的課程之後,請按 一下課程方塊以便取得課程詳細資料。

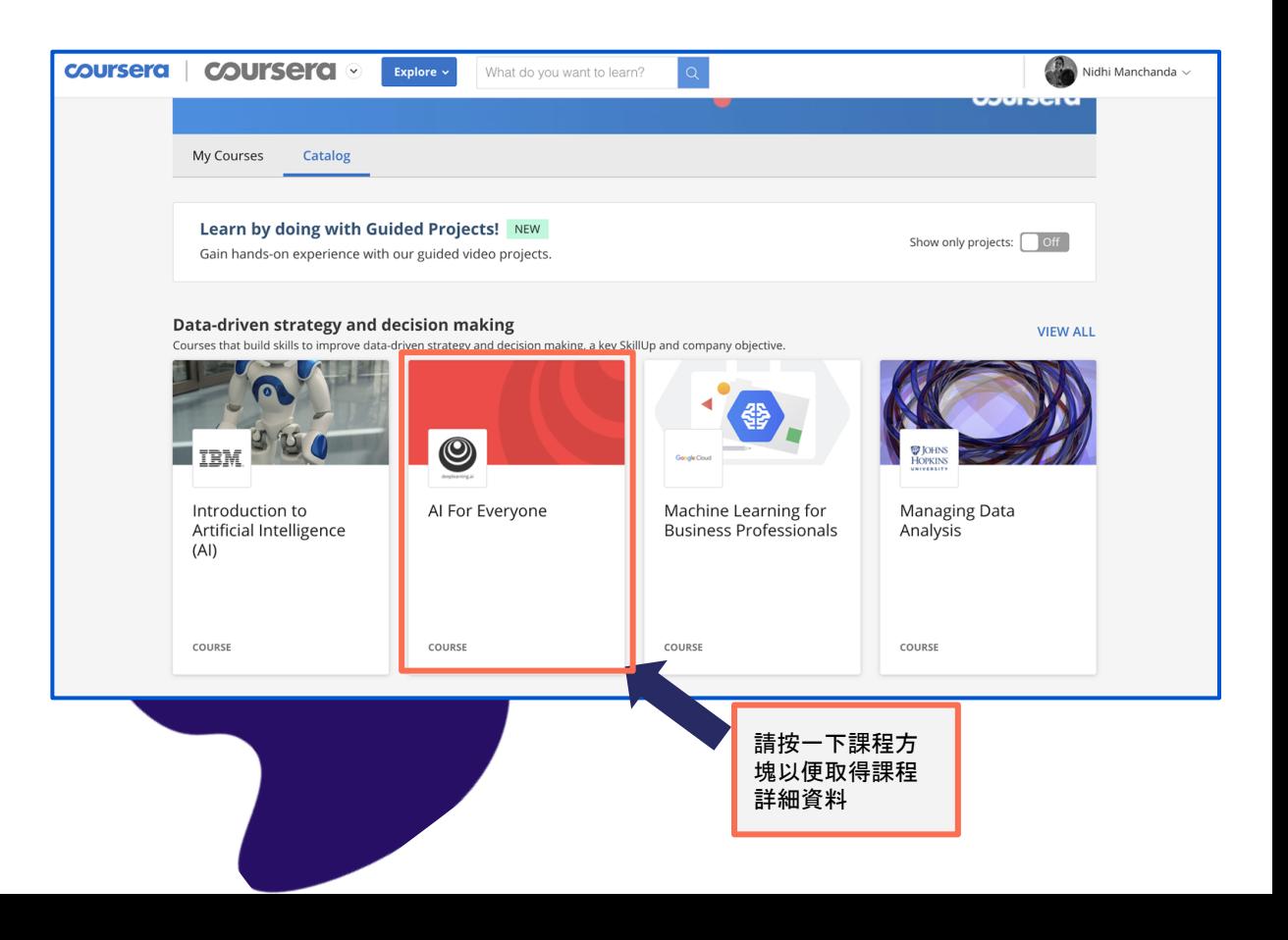

## 註冊課程

課程說明頁面包含詳細資料, 可協助您做出註冊決定。

說明包括:

- ✓ 您將獲得的技能
- ✓ 級別
- 學習自荷
- ✓ 評分
- 詳細教學大綱

如果您決定註冊,請按一下 **Enroll for free (**免費註冊**)** 按鈕,按鈕會變為 **Go To Course (**前往課程**)**。在進入課程之後, 您可立即開始觀看影片及參加測驗。

#### Offered by Design Thinking for Innovation TITLE \*\*\*\*\* 4.6 2,925 ratings · 876 reviews UNIVERSITY<br>VIRGINIA **Enroll for Free** Save for Later Paid for by your organization About this Course Today innovation is everyone's business. Whether you are a manager in a global corporation, 100% online  $\oplus$ an entrepreneur starting up, in a government role, or a teacher in an elementary school, Start instantly and learn at your own everyone is expected to get lean - to do better with less. And that is why we all need design schedule. thinking. At every level in every kind of organization, design thinking provides the tools you need to become an innovative thinker and uncover creative opportunities that are there -**SHOW ALL Flexible deadlines**  $\boxed{\overline{\mathbf{m}}}$ Reset deadlines in accordance to your schedule. SKILLS YOU WILL GAIN **Beginner Level Strategic Thinking** Design Thinking **Innovation Management** Design Management Innovation English  $\Box$ Subtitles: English, Korean, Vietnamese, Arabic

注意:儘管多數課程為隨選方式,學習者可立即開始學習,但部分課程會有特定的開始日期。 您可隨時註冊這些課程,但必須等待課程開始才能學習。

# 開始課程

## 前往課程

在您註冊課程之後,該課程將顯示 在計畫首頁的 **My Courses (**我的課程**)** 分頁。請按一下右側的 **Resume (**繼續**)** 或 **Preview (**預覽**)** 以便進入課程。

您也可從計畫頁面的 **Catalog (**目錄**)** 分頁 進入課程。請導航至班級方塊並按一下以 便進入,然後按一下 **Go to Course (**前往課程**)**。

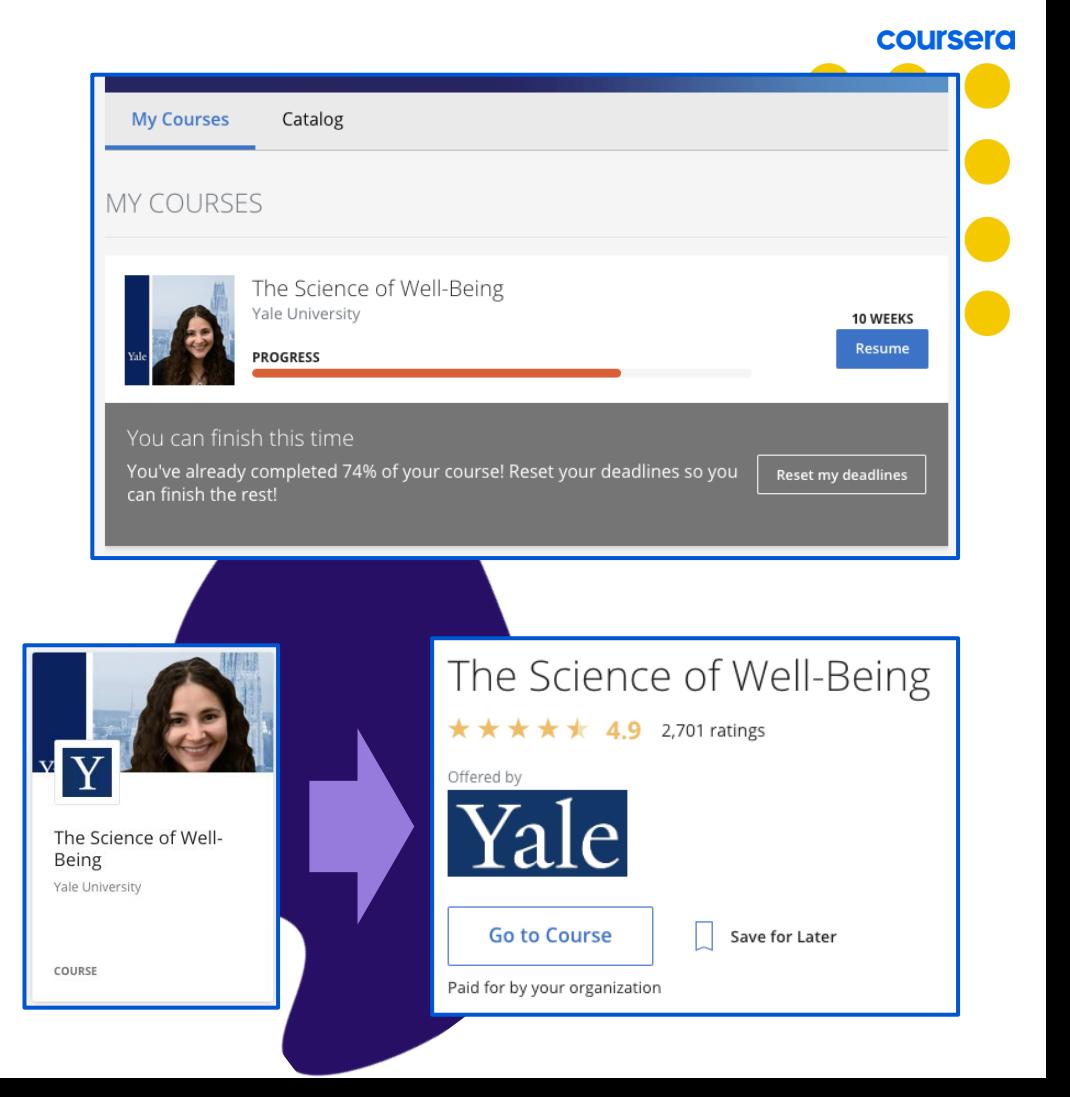

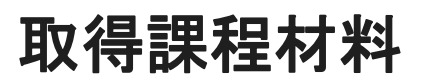

當您註冊課程時,系統將引導您至課程 頁面。課程將按週細分顯示在左側導覽欄, 而作業、影片與閱讀材料的連結將顯示在 右側欄位。

按一下 **Start (**開始**)** 即可進入 課程第一單元。

按一下 **Resume (**繼續**)** 即可返回課程並從您上次結束的地方開始。

A You can start learning right away. Courses follow a week-based schedule, and you can go faster, if you like. The Manager's Toolkit: A Practical Guide to Managing People at Work University of London, Birkbeck,  $\overline{ }$ Don't miss out on deadlines and events  $\times$ University of London Add all your assignment deadlines and important dates to your calendar. You can also set it up later in Settings. Overview Add to calendar  $\sim$ Set up later Week 1 The Manager's Toolkit: A Practical Guide to<br>Managing People at Work Week 2 Week 3 by University of London & Birkbeck, University of London Week 4 Week 5 Week 6  $\times$ Dr Chris Dewberry Grades Welcome to The Manager's Toolkit: A Practical Guide to Managing People at Work! You're joining thousands of learners currently enrolled in **Notes**  $\vee$  More **Discussion Forums** Messages ⋒ A. ⊜ -6 **START** WEEK<sub>1</sub> WEEK 2 WEEK 3 WEEK 4 Resources WEEK<sub>1</sub> Course Info Video: Welcome and Introduction part 1 It'll take about 7 min. After you're done, continue on and try finishing the week ahead of schedule. Start  $7 min$ 

coursera

## 查看課程進度

每個課程頁面均附時間表,協助您輕鬆 了解課程進展情況。您可查看已完成的內 容以及需進行的下個步驟。

**Resume (**繼續**)** 按鈕可引導您回 到上次結束之處,即使是觀看一半的影片。

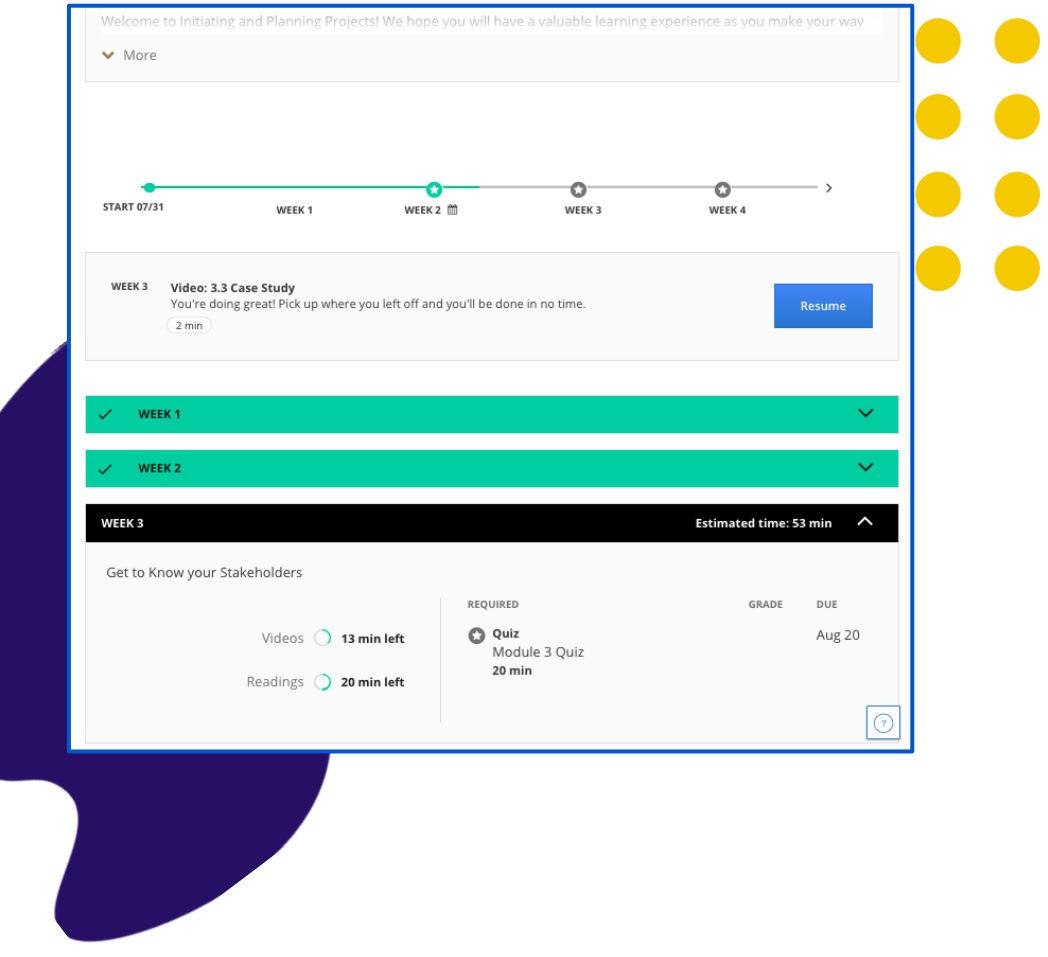

coursera

## 重設截止日期

## 重設截止日期:系統會建議開始 /截止日 期以協助您保持進度,如果過於繁忙, 您可重新設定 (系統會發出提示 ) 。

您可按一下「Reset Deadlines (重設截止 日期 )」選項來執行此操作,該選項位於: 1) 課程頁面 2) 計畫首頁

**3)** 取消註冊課程:此選項僅適用於註冊後 **14**  天 **內** 。如果您不打算繼續該課程 (尤其是在有註冊限制的情況時 ), 請在此視窗取消註冊。

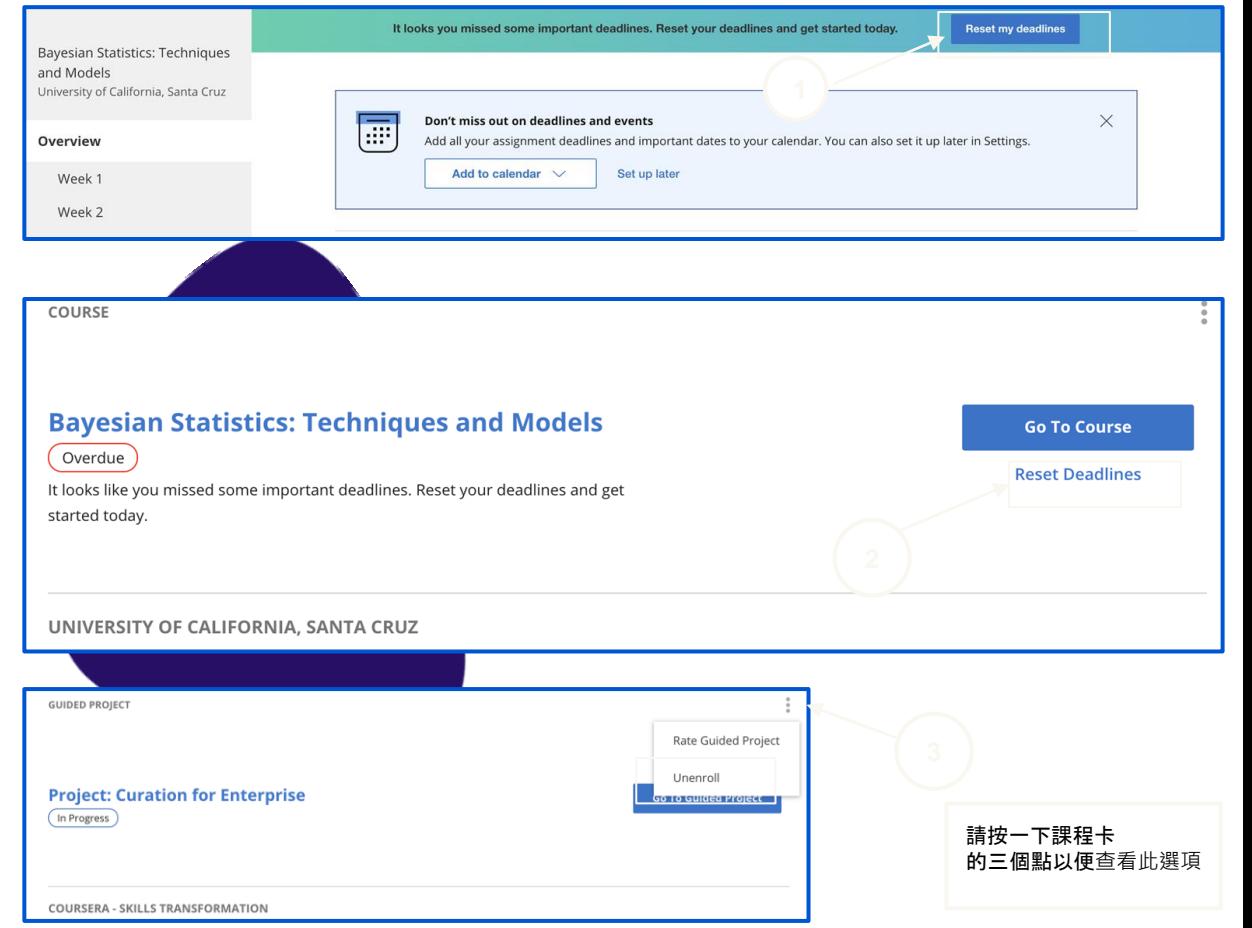

開始課程

#### coursera

## 記錄您的成績與完成 的作業

在 **Grades (**成績**)** 分頁,您可:

- ✓ 查看課程的所有測驗與作業。
- ✓ 查看哪些作業到期或逾期
- ✓ 查看所有已評分的測驗及已完成的作業。
- ✓ 如果您需要提高分數或第一次未通過, 請從此頁面重新參加測驗與作業。

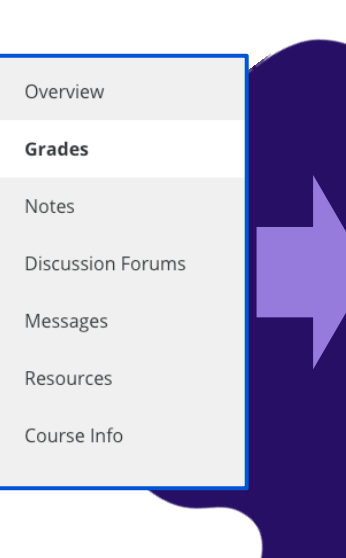

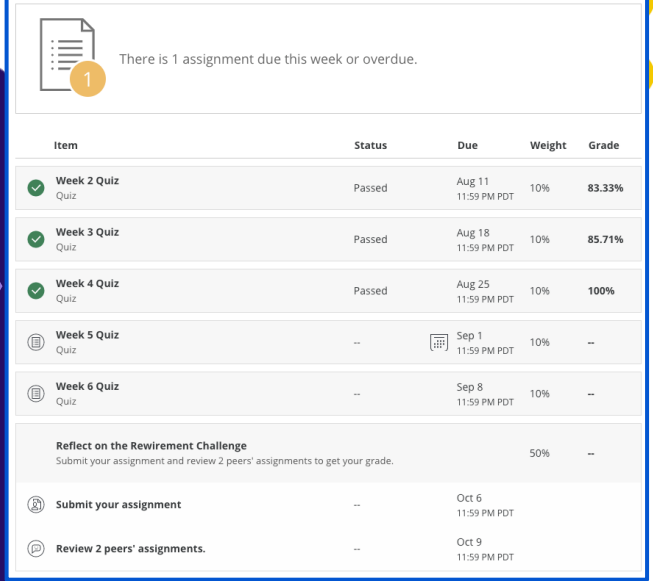

開始課程

#### coursera

# 課程的討論論壇

在課程討論論壇,您將有機會就作業交換意見並 討論想法,共同努力掌握新概念與最佳實踐。

討論論壇可從課程頁面的左側選單進入。 這適用多數課程。

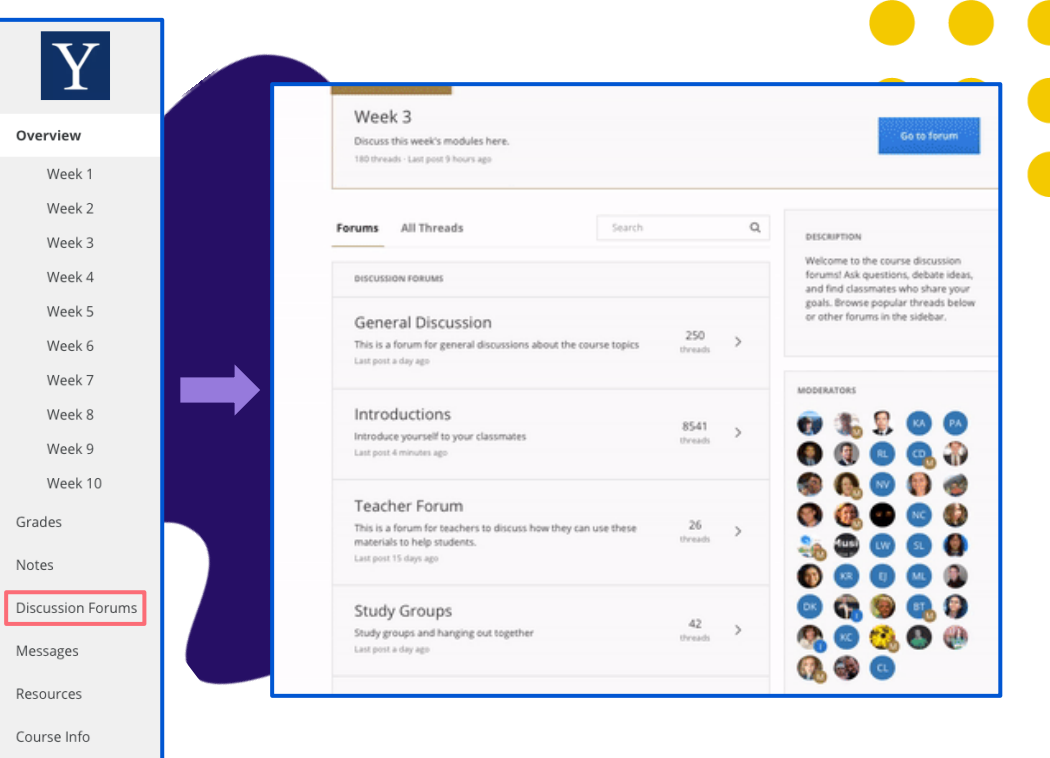

# 在 Coursera 社區進 行課程以外的連結

當您登入 Coursera 帳戶之後, 請造訪 [www.coursera.community](http://www.coursera.community)。 按一下右上角的 **Login (**登入**)** 即可開始。

您可在社區進行以下活動:

- ✓ 深入研究感興趣的主題
- 提問及回答問題
- ✓ 結識其他 Coursera 使用者, 在個人與專業方面獲得提升
- ✓ 獲取並分享學習技巧
- ✓ 參與線上活動

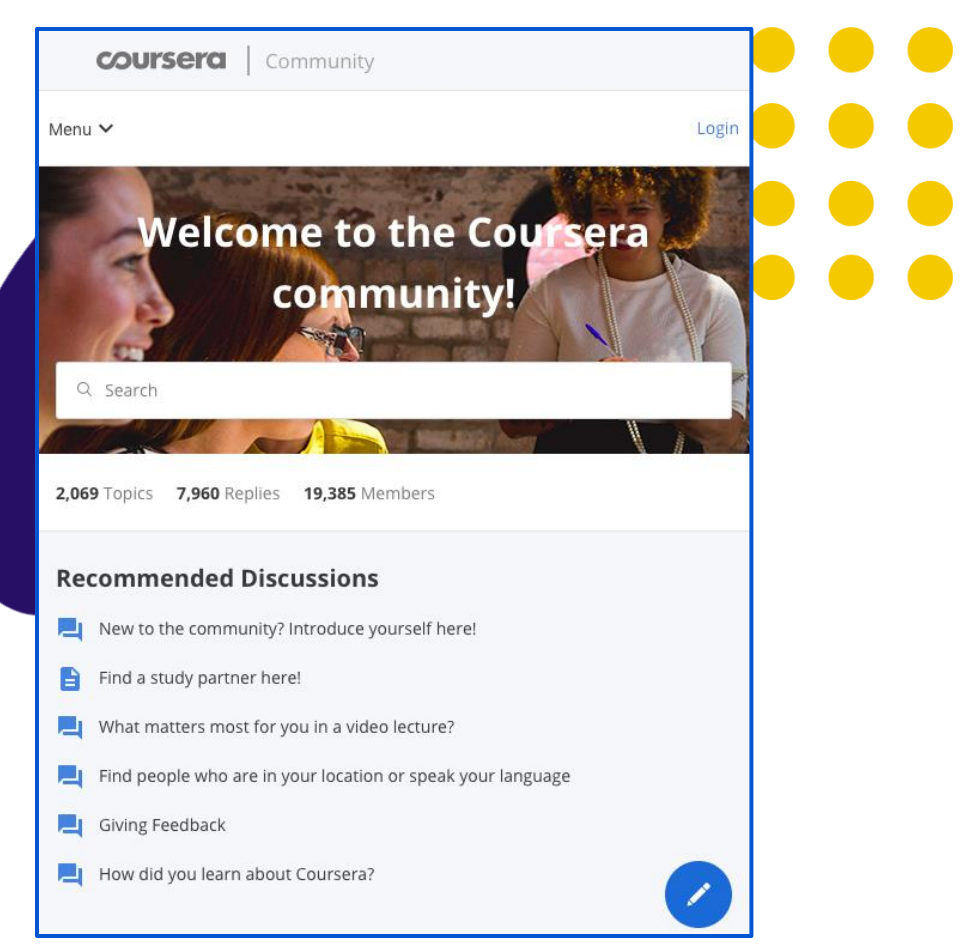

若要查找影片 段落,可利用 Coursera 的互動式 與可搜索 文字稿 每支影片均附全文文字稿,按一下即

可跳至影片的對應點。如果您正在尋 找課程中的特定概念,請搜索文字稿。

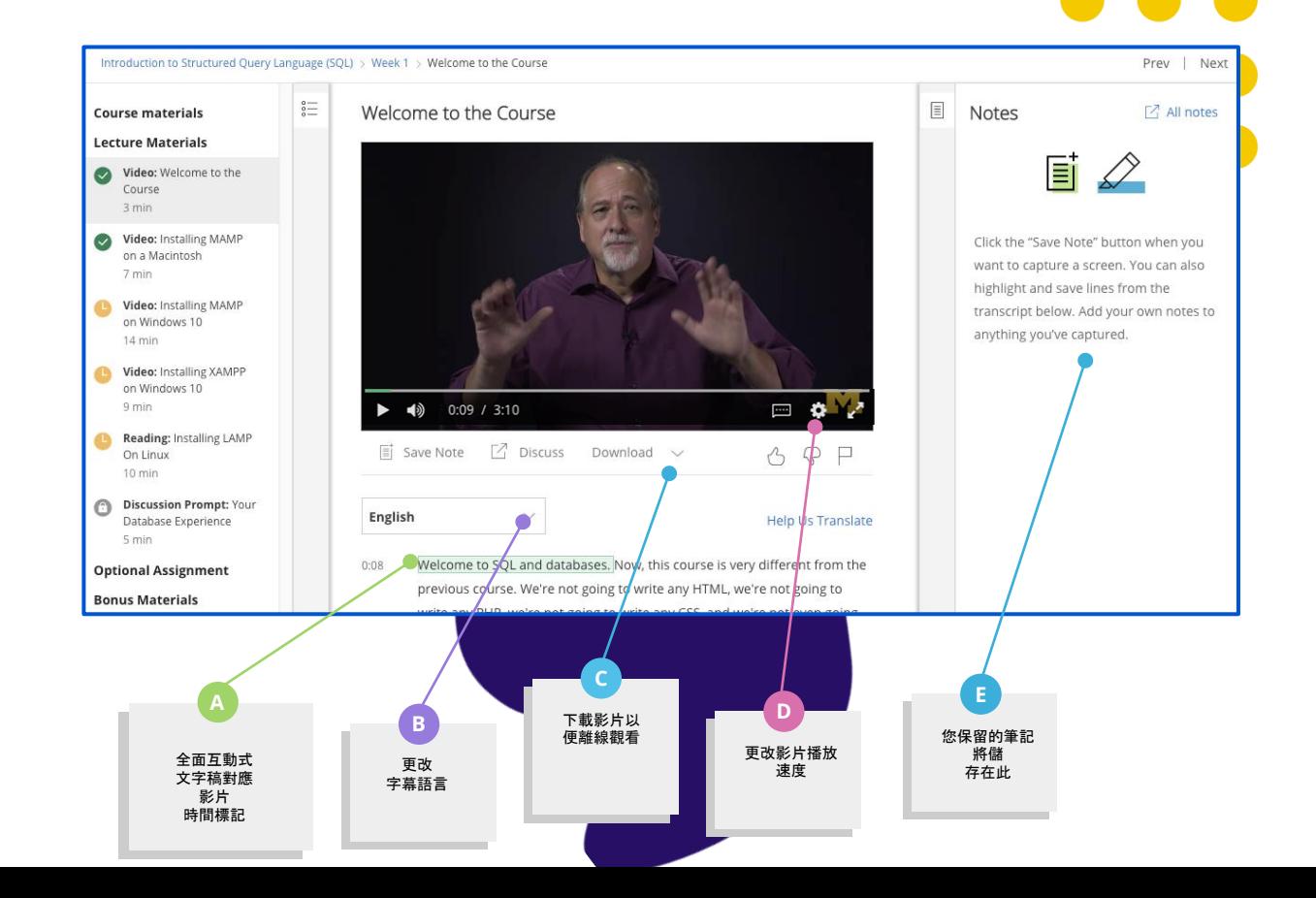

## 分級測驗 有助強化概念

測驗包括來自講師的多種題型, 以便隨課程對學習者進行測試。

如果需要提高分數或第一次未通過, 您可重新參加測驗與作業。

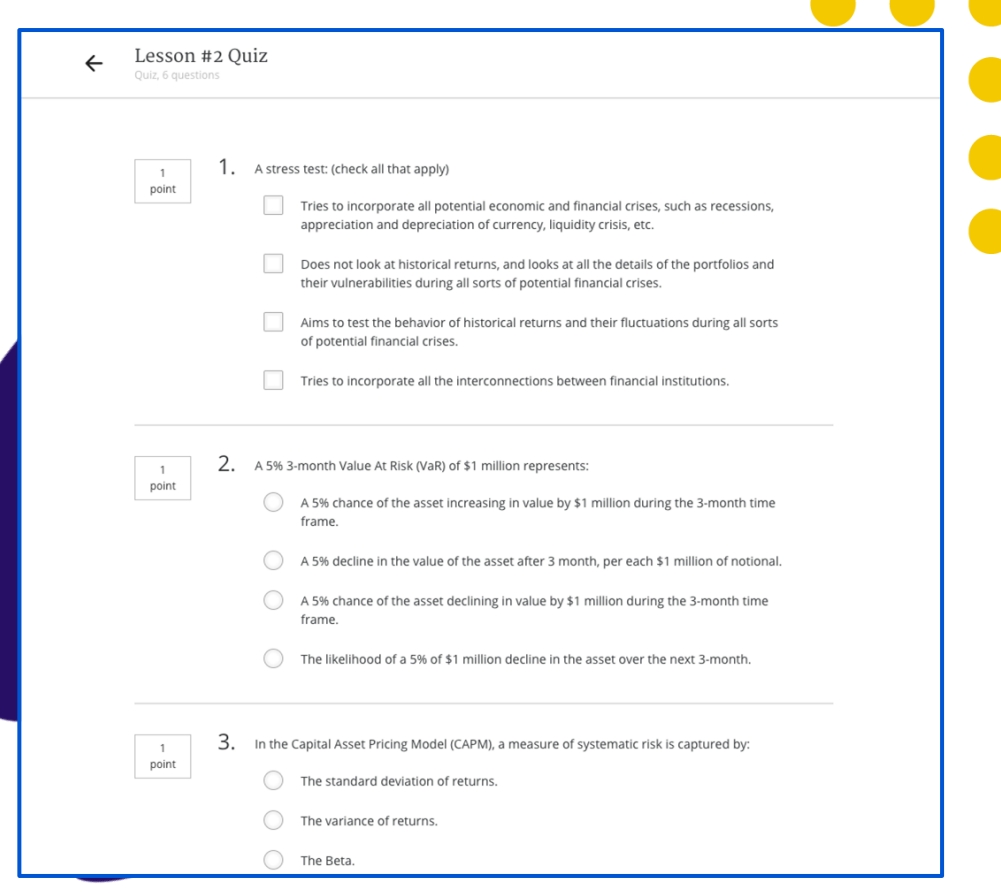

coursera

 $\blacksquare$ 

 $\overline{\phantom{a}}$ 

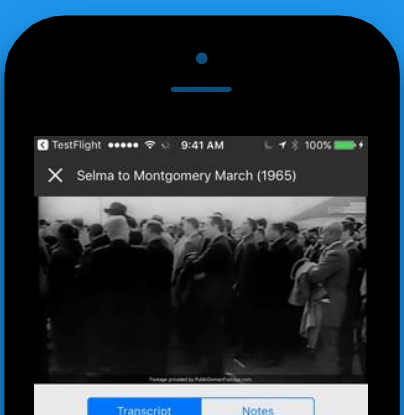

the edge of the bridge.

And, unbeknownst to the other marchers, Martin Luther King went as far as he could across that bridge within the limits of Selma, and then Martin Luther King knelt down and prayed. And then he turned around and went back. He was criticized for that, for that Tuesday.

In fact, some people cynically called it Turn Around Tuesday. Martin Luther called it a

 $\boxed{\equiv}$  SAVE A NOTE

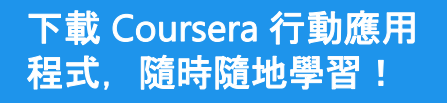

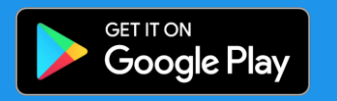

Download on the App Store

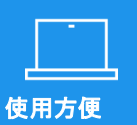

Coursera 提供超過 4000 門 課程, 其中 95% 可透過手機、

筆記型電腦或平板電腦全程學習。

Coursera 隨時隨地可用。 課程可離線使用, 提供超過 35 種語言的字幕,並且適用 Android 與 iOS。

無與倫比的便捷性

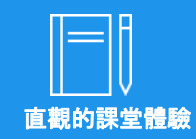

Coursera 的講座與課程都很簡 短,讓學習者每天僅需幾分鐘 就可取得有意義的進步。

# 使用多個學習計畫

## 管理計畫

### coursera

## 如何切換計畫?

您可參與您機構設定的多個計畫。

若要切換到不同計畫,請先按一下學習者首頁左 上角的下拉式選單,然後選取所需計畫。

之後,您可開始瀏覽所選計畫內的可用課程。

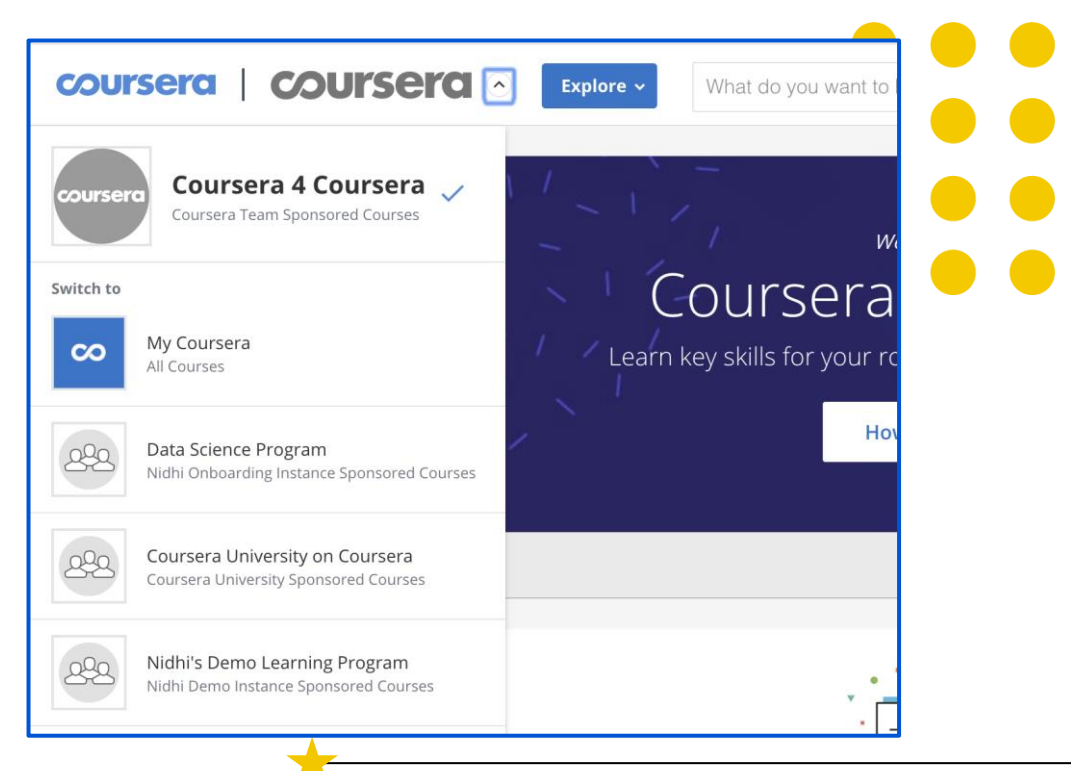

請注意,如果您按一下 **My Coursera (**我的 **Coursera)**, 系統將引導您至 Coursera 消費者 (非企業) 網站。

如果您嘗試從該網站註冊課程,而該課程未包含在您機構所贊 助的計畫之內,則系統將引導您至付款頁面。

# 存取 Guided Project (指導專案)

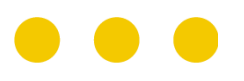

## 選擇 Guided Project

Guided Project 讓學習者可從其網頁瀏覽 器存取並使用預設定的雲端桌面, 透過完成講師指導的任務來學習新工具。

您可在搜索欄輸入「Rhyme」來查找所有 專案。在您選擇感興趣的專案之後, 請按一下專案方塊以便取得詳細資料, 然後按一下 **Enroll (**註冊**)** 按鈕即可進入。

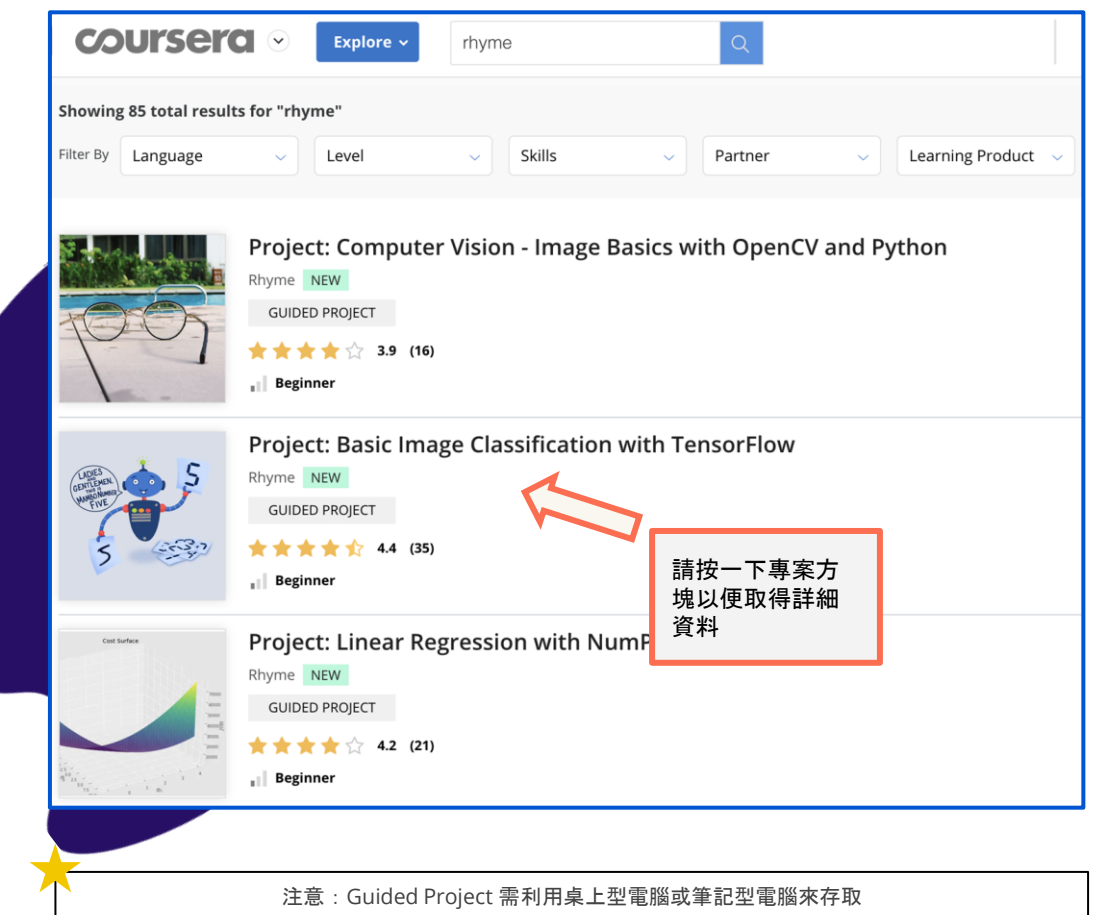

開始課程

## coursera

## 存取 Guided Project

當您註冊 Guided Project 時, 系統將引 導您至課程頁面。課程將由左側導覽欄的 單元組成。請查找 **External Tool (**外部 工具**)** 作業以便存取專案練習

請按一下 **Open Tool (**開**啟工具)** 以便進入 Guided Project 介面

單元的其他課程 (例如閱讀材料) 可協助您進一步了解該專案。

若要取得已完成指導專案的證書,請於完 成專案之後返回課程頁面並通過測驗。

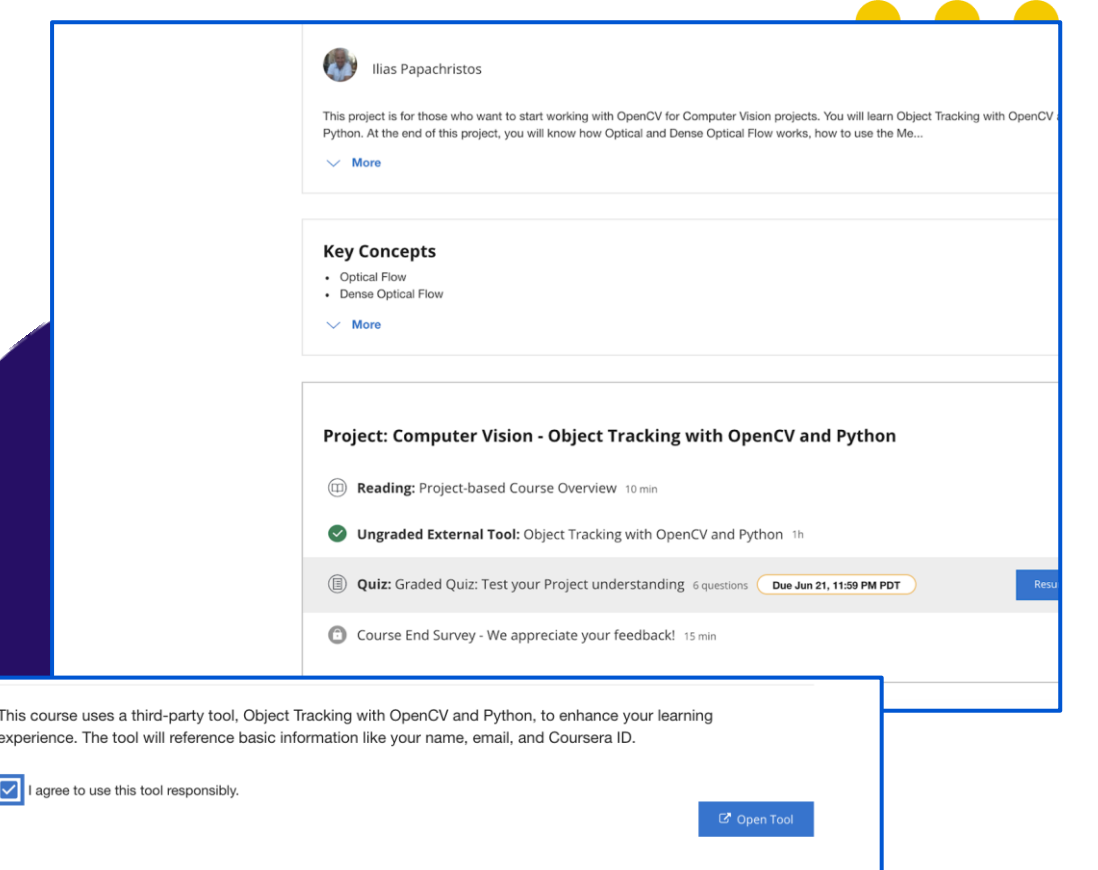

存取雲端桌面

## **Guided Project\*** 向學習者提供短期實踐學習的新課程類型

實踐學習

## 透過虛擬雲端桌面, 學習者可立即動手實踐

講師指導

## 藉由便利的分割畫面介面, 可輕鬆透過視覺跟隨講師的指導

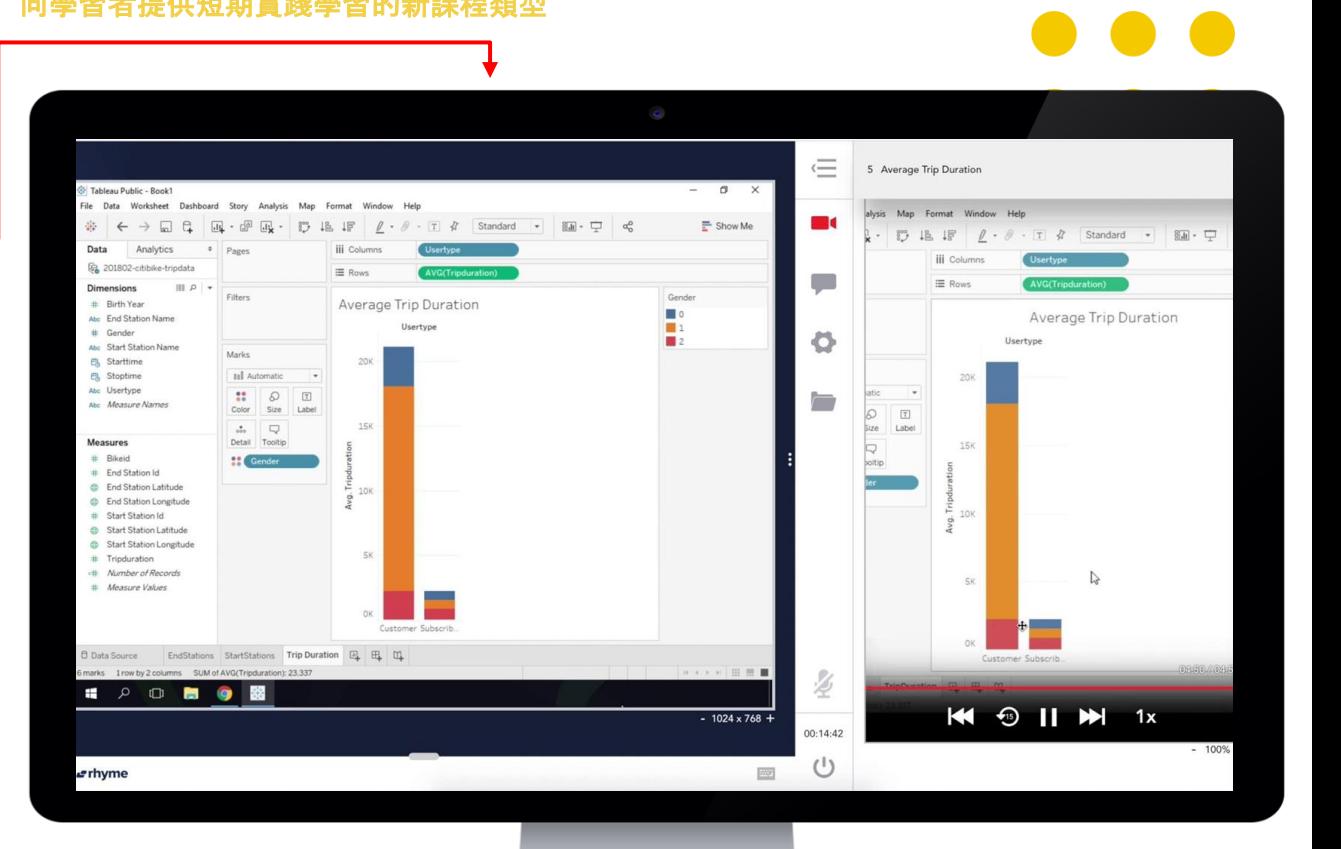

coursera

# 存取 Skillsets (技能組合)

## **SkillSets**

SkillSets 是以工作為核心的學習計畫, 可協助您熟練掌握特定技能。 每項技能會根據您的表現給予評估分數, 並由您的機構設定熟練度目標。

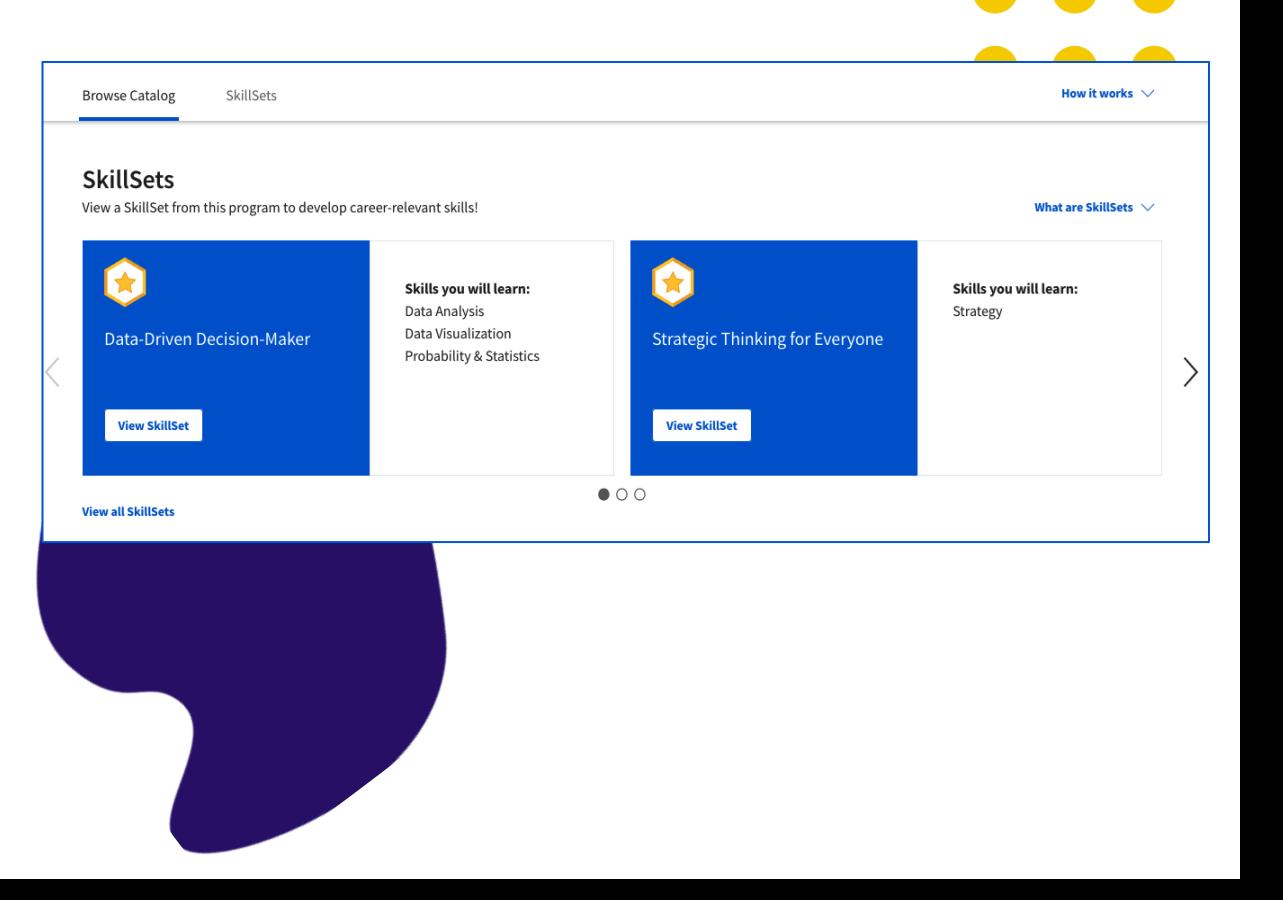

## 查看 **SkillSets**

若要查看您可用的 SkillSets[,請切換](https://learner.coursera.help/hc/en-us/articles/115001710426) [至學習計畫。](https://learner.coursera.help/hc/en-us/articles/115001710426)您將看到兩個分頁, 它們提供探索 SkillSets 的不同方式:

- **Browse Catalog (**瀏覽目錄**)** 按一 下此分頁可查看 SkillSets 清單與相關 課程,然後按一下 **View SkillSet (查** 看技能組合**)** 即可在 SkillSet 頁面查 看更多詳細資料。
- **SkillSets (**技能組合**)** 按一下此分頁 可查看 SkillSets 清單及其技能與 熟練度目標,然後按一下 **Explore SkillSet (**探索技能組合**)** 即可在 SkillSet 頁面查看更多詳細資料。

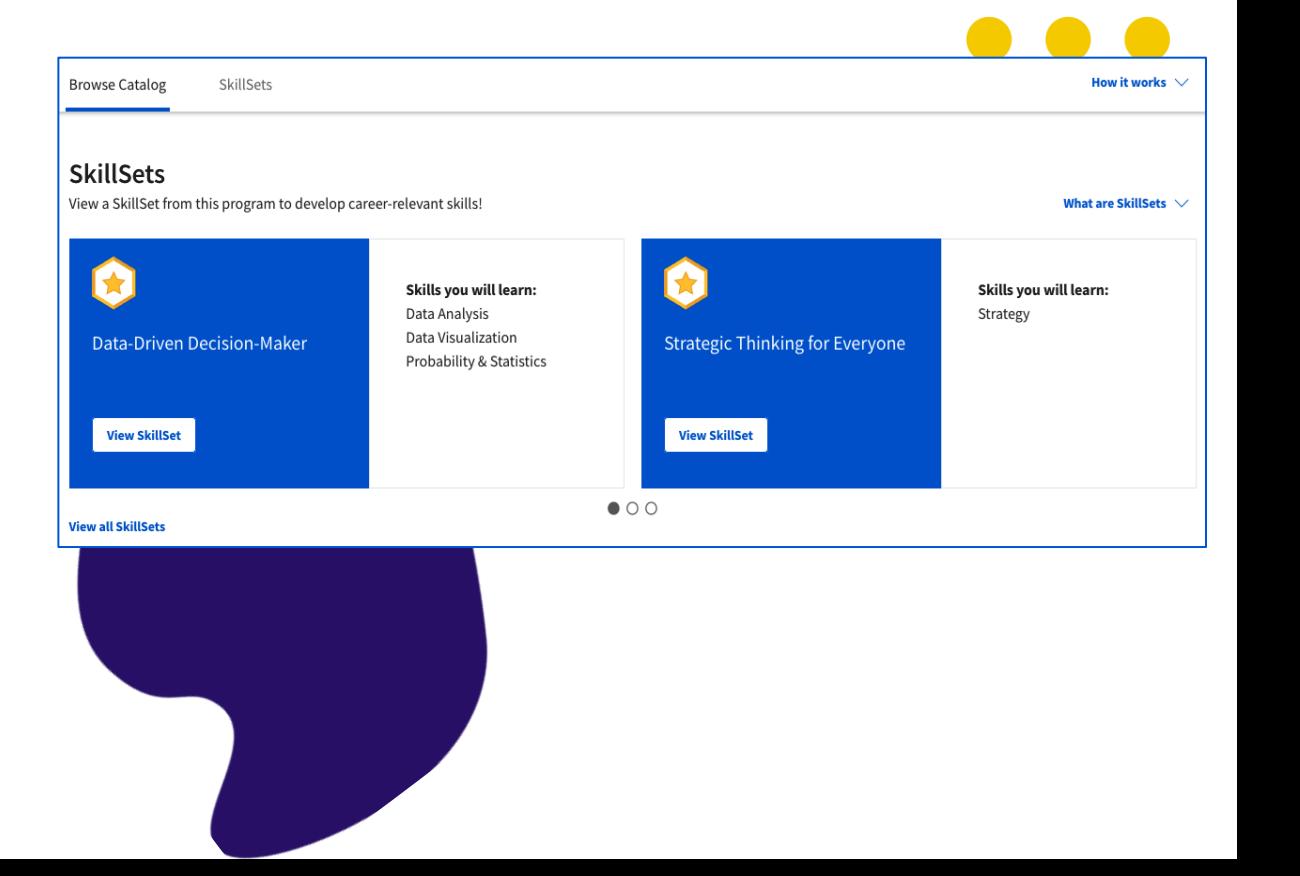

#### **SkillSets**

# 檢視並儲存 **SkillSets**

在您找到適合的 SkillSet 之後, 請按一下 SkillSet 頁面右上角的 **Save SkillSet (**儲存技能組合**)**。 這會新增個人化課程推薦至 「My Courses (我的課程)」分頁, 您可按任何順序學習。

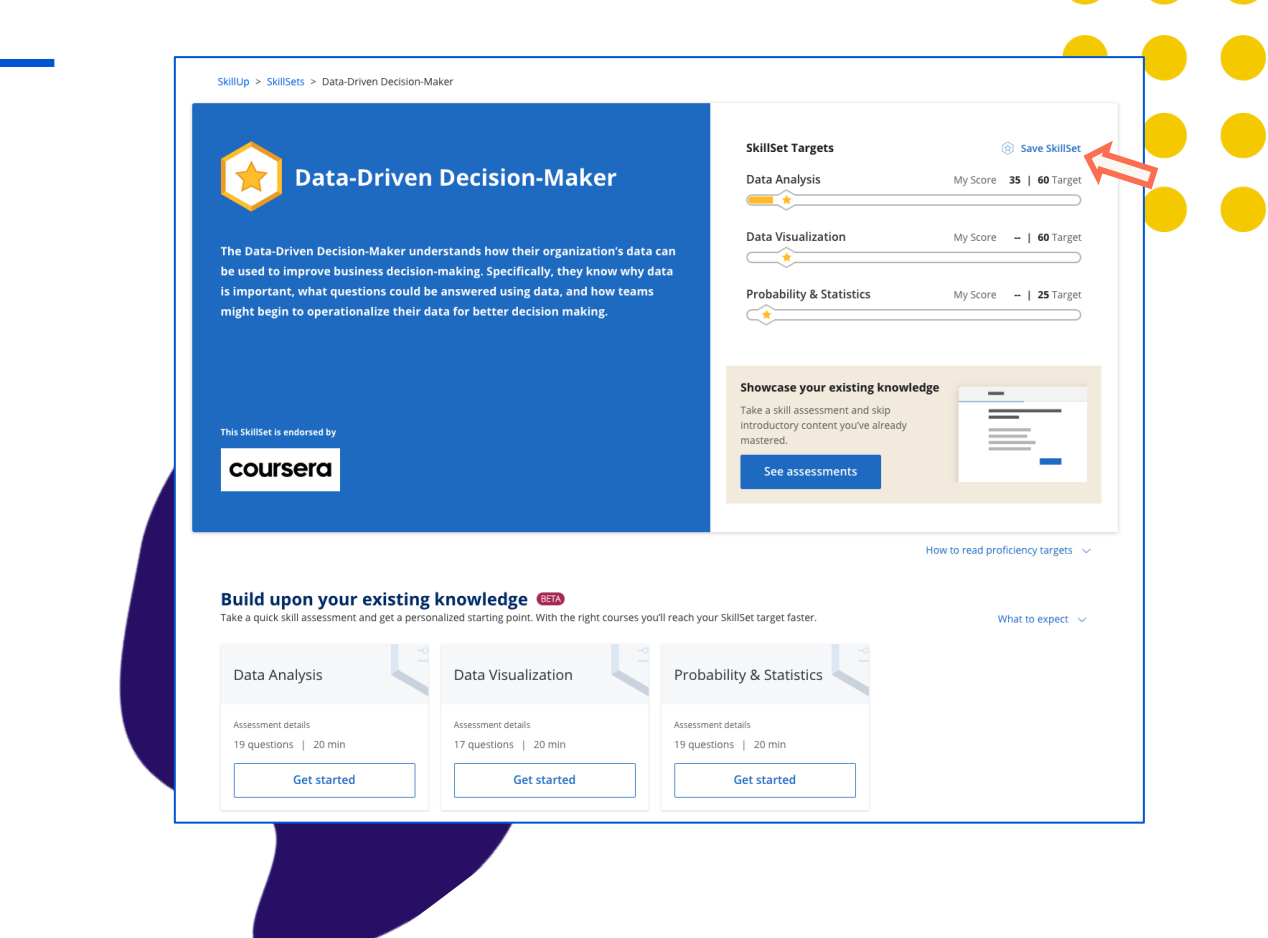

# 分享成就

## 取得並分享 結業證書

您可從右上角下拉式選單的 **Accomplishments (**成就**)** 選項取得顯示您姓名的結業證書。

您可在此處檢視及下載證書, 並直接分享於 LinkedIn。

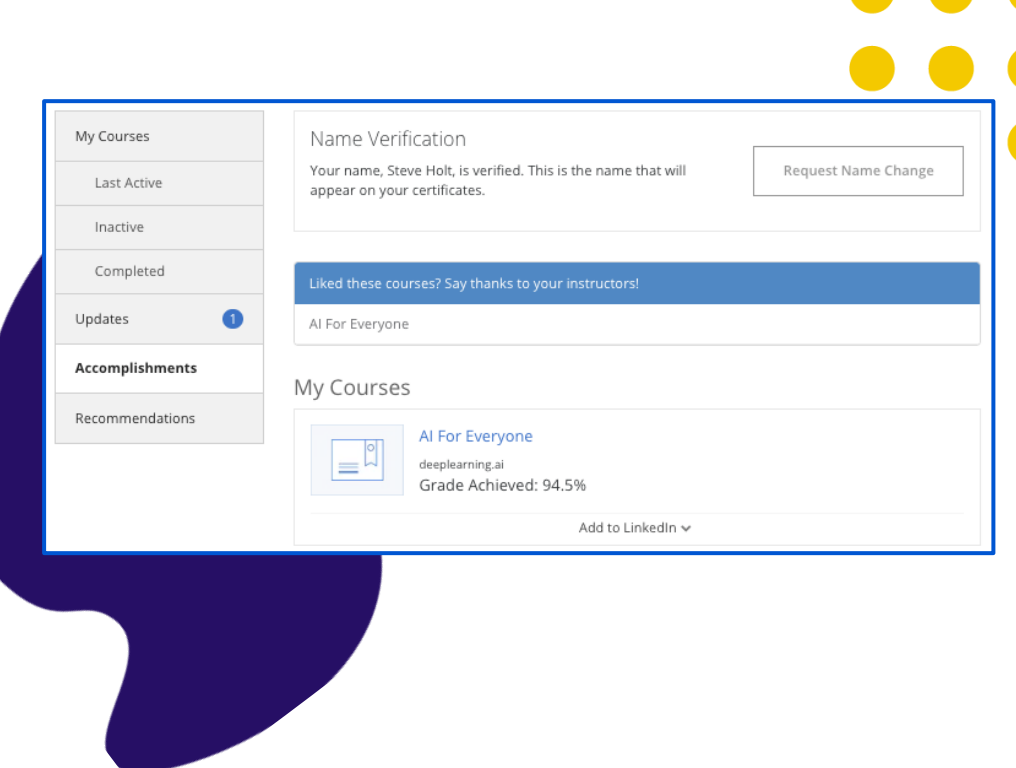

coursera

# Coursera 證書在 LinkedIn 最受歡迎證 書中排名第二

Coursera 證書是 LinkedIn 上第二 大最受歡迎證書。 當您完成課程之後,可選擇上傳證書至 LinkedIn, 證書將顯示在您的個人資料中。

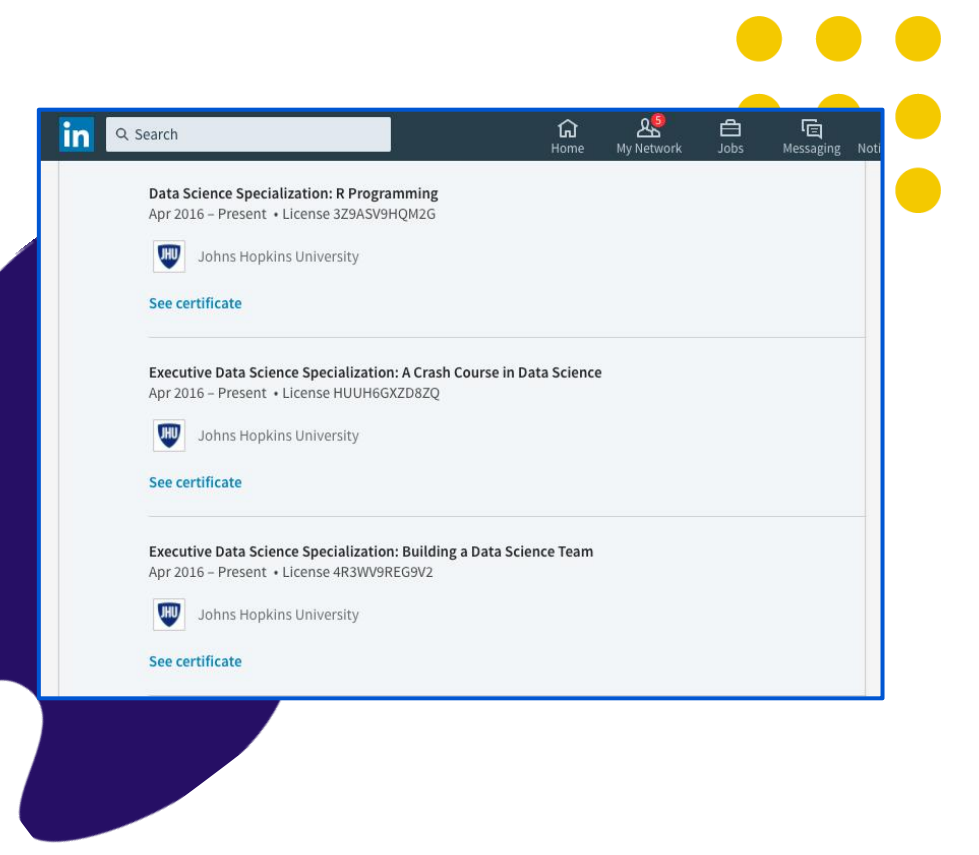

coursera

# 取得協助

學習者支援

我們的支援團隊每週 7 天、每天 24 小時透過聊天及電子郵件向您提供支援。

我們透過[學習者支援中心提](https://learner.coursera.help/hc/en-us/articles/115003774946?utm_source=corusera&utm_medium=email&utm_campaign=ihc_launch_AdminOnboarding)供協助。 這是您了解 Coursera 運作方式並就您 的特定疑問與問題獲得答案的絕佳地點。

您可從以下位置進入支援中心:

1) Coursera 帳戶的頂部選單 2) 計畫首頁與課程頁面底部

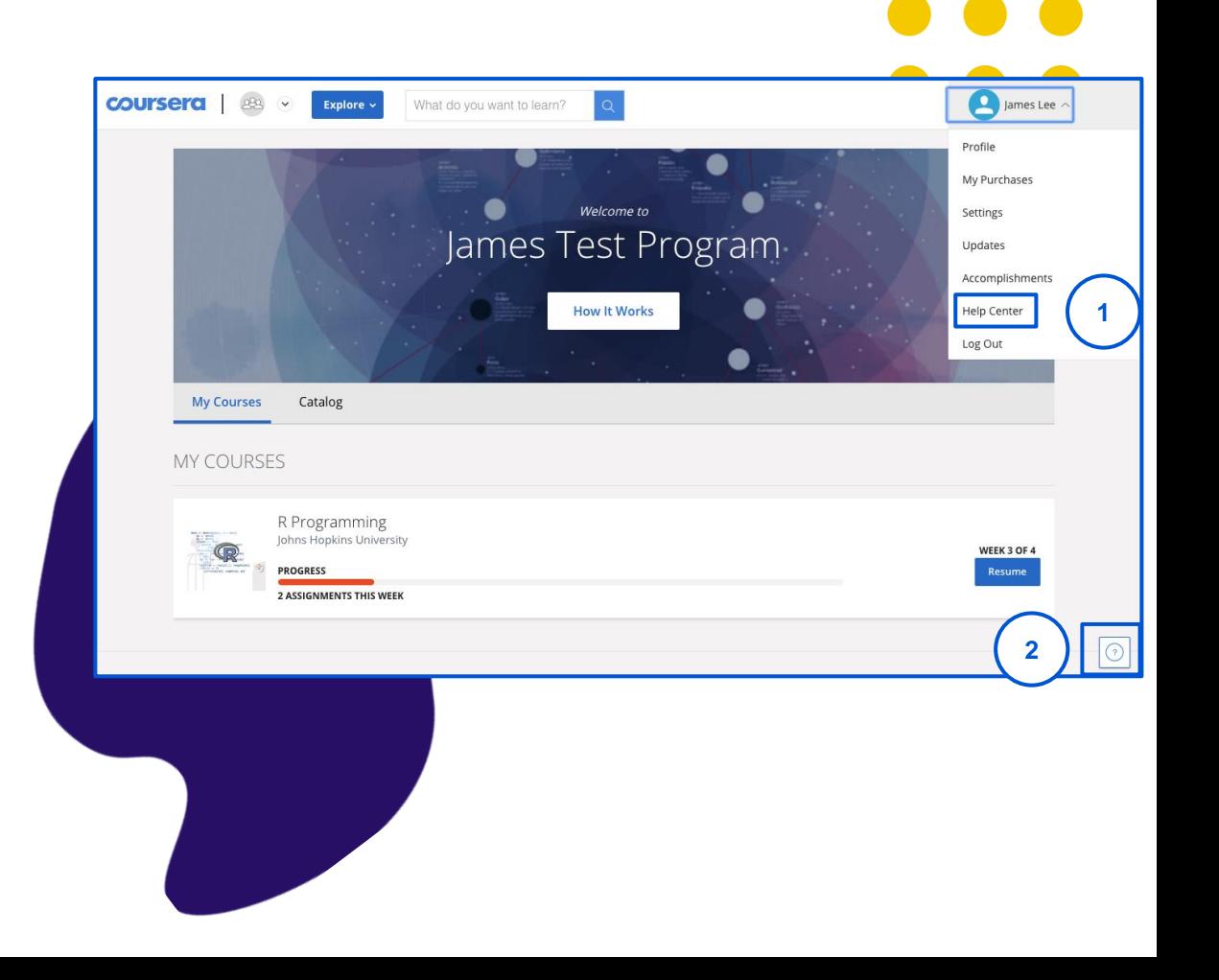

coursera

## 學習者支援

在您進入支援中心之後, 請按照以下步驟取得支援:

*1.*按一下「*Log In (*登入*)* 」 *2.*瀏覽支援主題或利用搜索欄查找答案 *3.*查看 *[Enterprise Help \(](https://learner.coursera.help/hc/en-us/articles/115003774946-Support-for-Coursera-Learning-Programs)*企業支援*)* 部分 *4.*如果您需要進一步協助,請利用頁面右下角 的聊天視窗

注意: 有關特定課程內容或作業協助的問題, 請造訪 5) **討論論壇** (可從課程進入), 檢閱其他學習者的現有貼文或發佈新貼文。

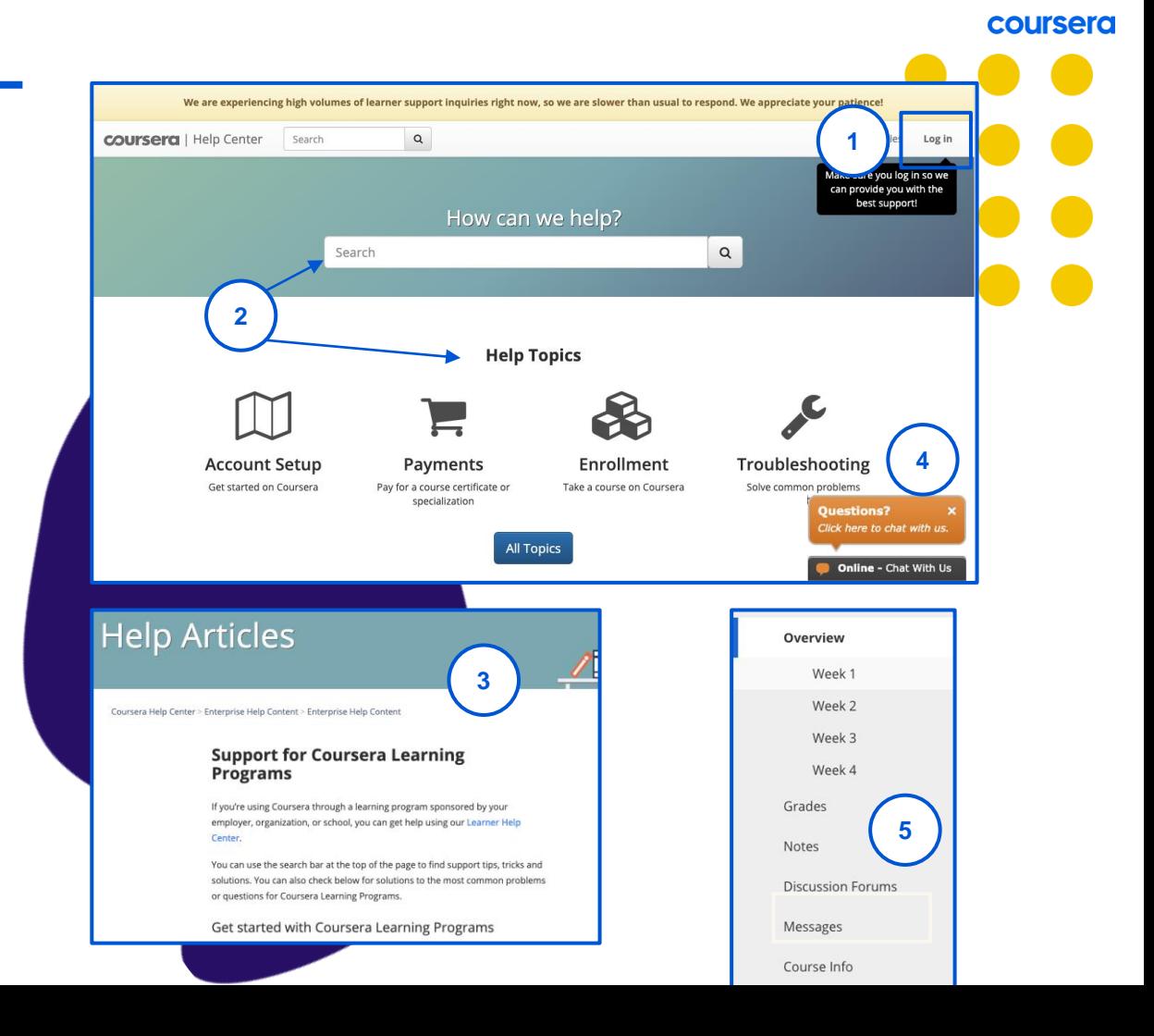

# 其他支援 請參閱此表以便了解從何處尋求其他支援。

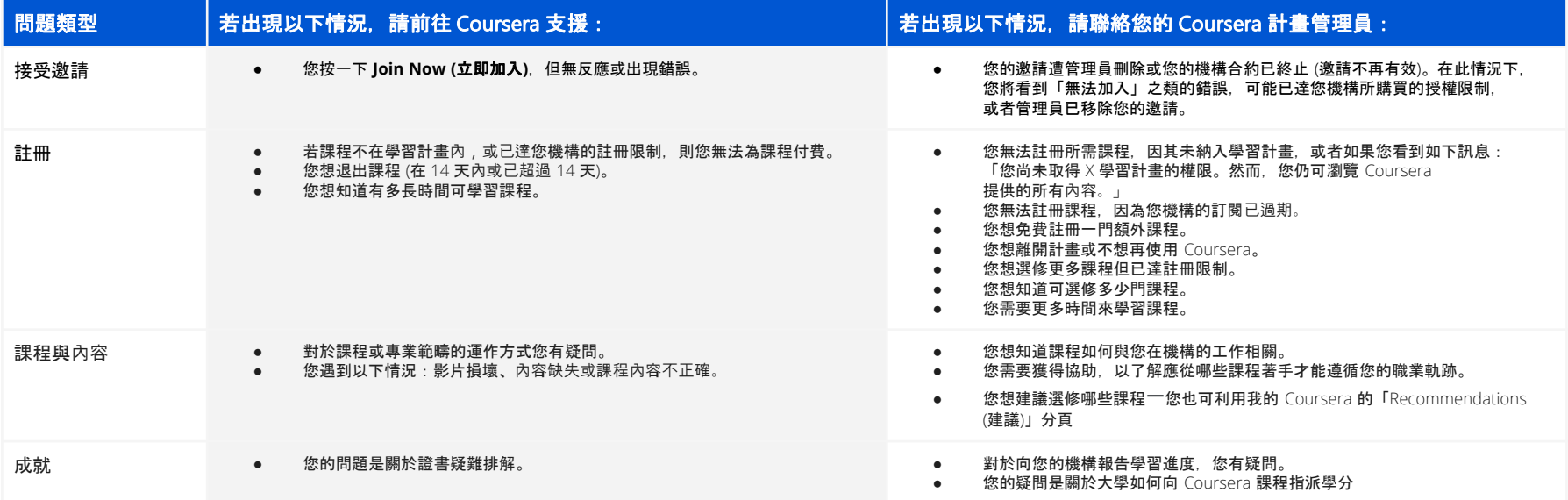

# 其他支援 這些訊息代表什麼意思?

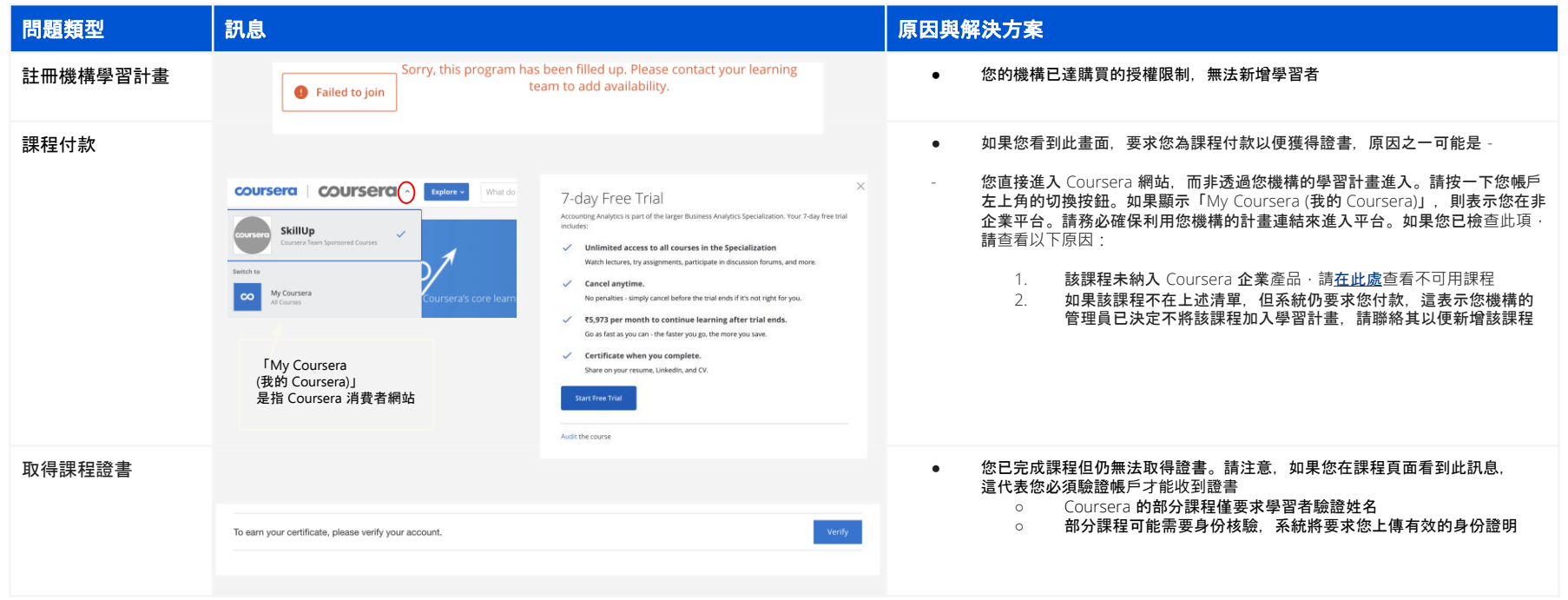

# 祝您學習愉快!